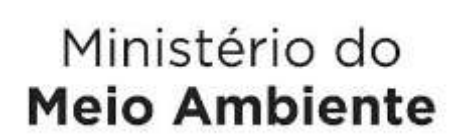

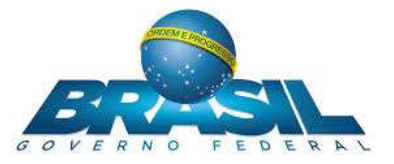

# Manual de Instalação do Módulo de

# Segurança MMA

# **SISGEN**

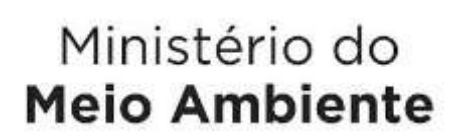

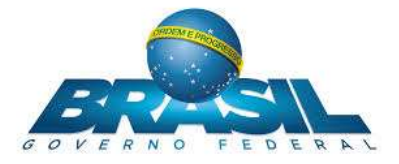

#### **1. DESCRIÇÃO**

Este documento descreve os requisitos mínimos necessários e os procedimentos de download e instalação do Módulo de Segurança, utilizados pelo cliente MMA no sistema SISGEN.

#### **1.1. REQUISÍTOS MÍNIMOS**

O Módulo de segurança instalado via Diagnóstico MMA é compatível com os sistemas operacionais IOS, Linux, Windows XP e posteriores para versões 32 bits, Windows 7, Windows 8.1 e Windows 10 e posteriores para versões 64 bits. Os navegadores compatíveis são: Internet Explorer 8.0 ou superior, Mozilla Firefox 20 ou superior, Google Chrome 25 ou superior, Microsoft Edge, Opera e Safari.

**IMPORTANTE:** Para download e instalação dos produtos via Diagnóstico MMA, é necessário que o usuário seja **administrador** local do computador. Caso haja alguma dúvida, o usuário deverá entrar em contato com o suporte técnico local.

#### **2. DOWNLOAD DO DIAGNÓSTICO MMA**

Quando acessado o site SISGEN em ambiente de homologação, a primeira verificação a ser realizada diz respeito ao certificado de digital da página. Caso o certificado não esteja válido será apresentada a seguinte página:

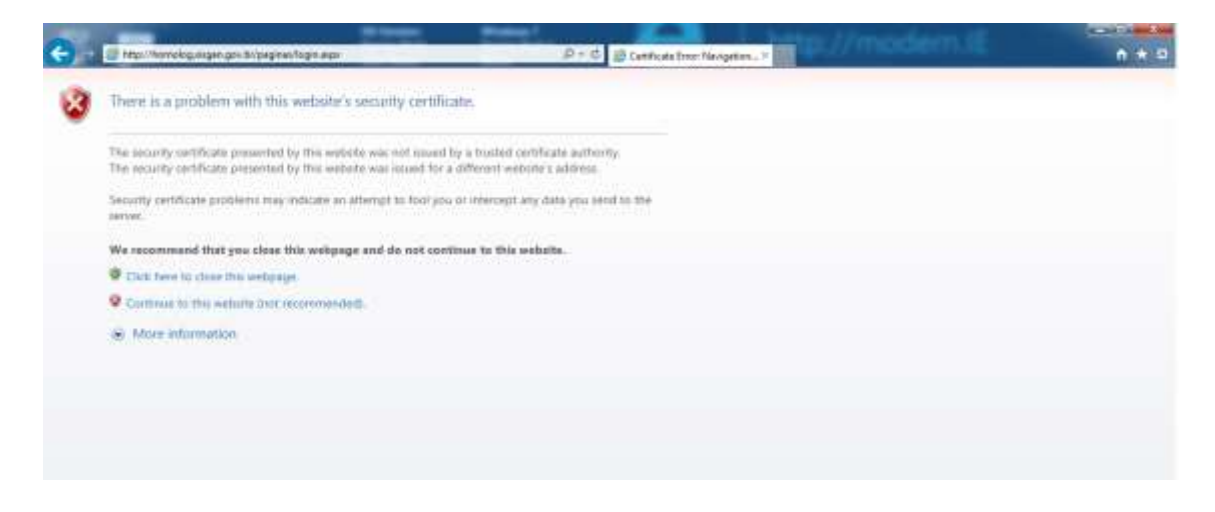

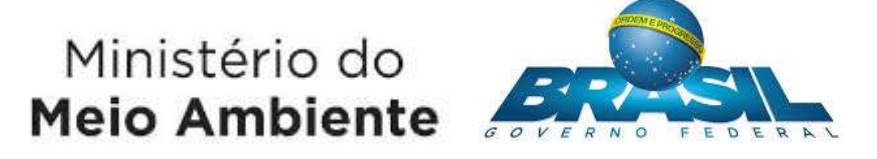

O usuário deverá clicar na opção " Continue to this website" (Continuar a esse website). Após esse passo, será realizada uma verificação no navegador do usuário para validar a instalação do módulo de segurança e caso o módulo de segurança não esteja instalado, será redirecionado a uma página secundária com instruções sobre a instalação do módulo de segurança.

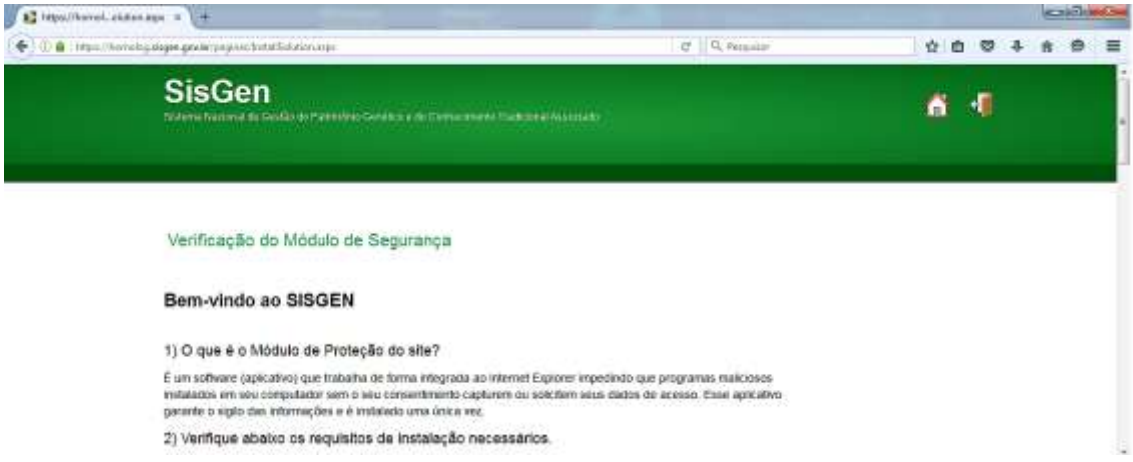

Ao final da página, será solicitado ao usuário que escolha qual o sistema operacional está utilizando e clique no link correspondente.

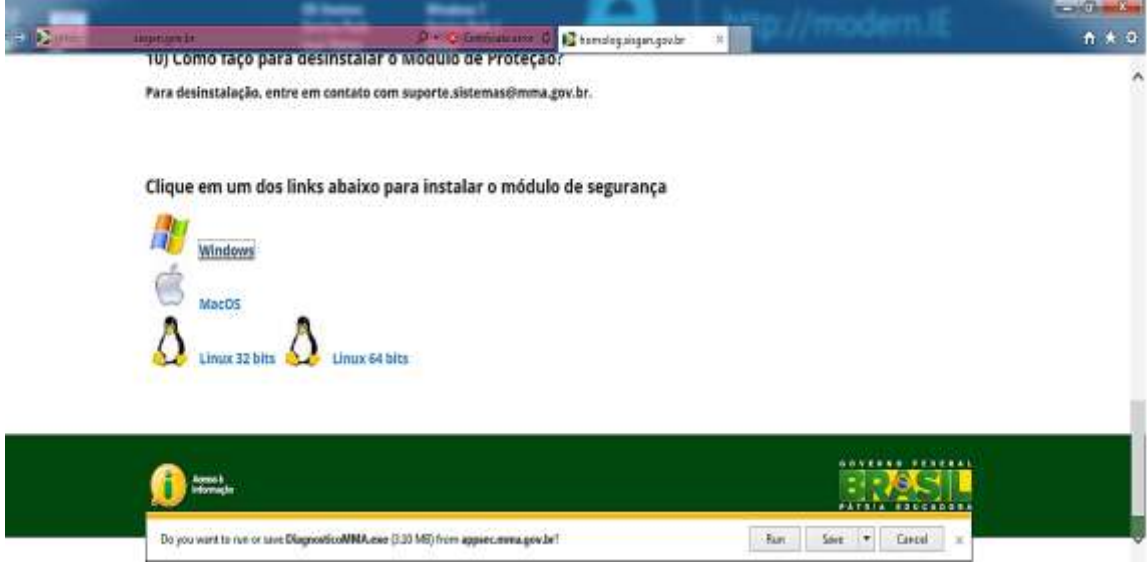

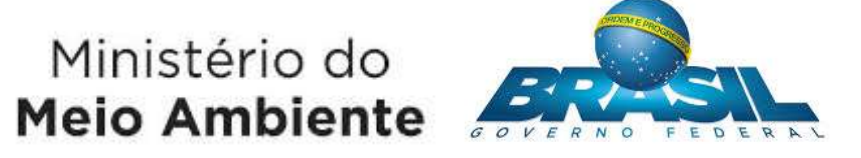

Após o download, o usuário deverá localizar o arquivo baixado e executar arquivo Diagnóstico MMA que irá efetuar a instalação automaticamente dos módulos de segurança.

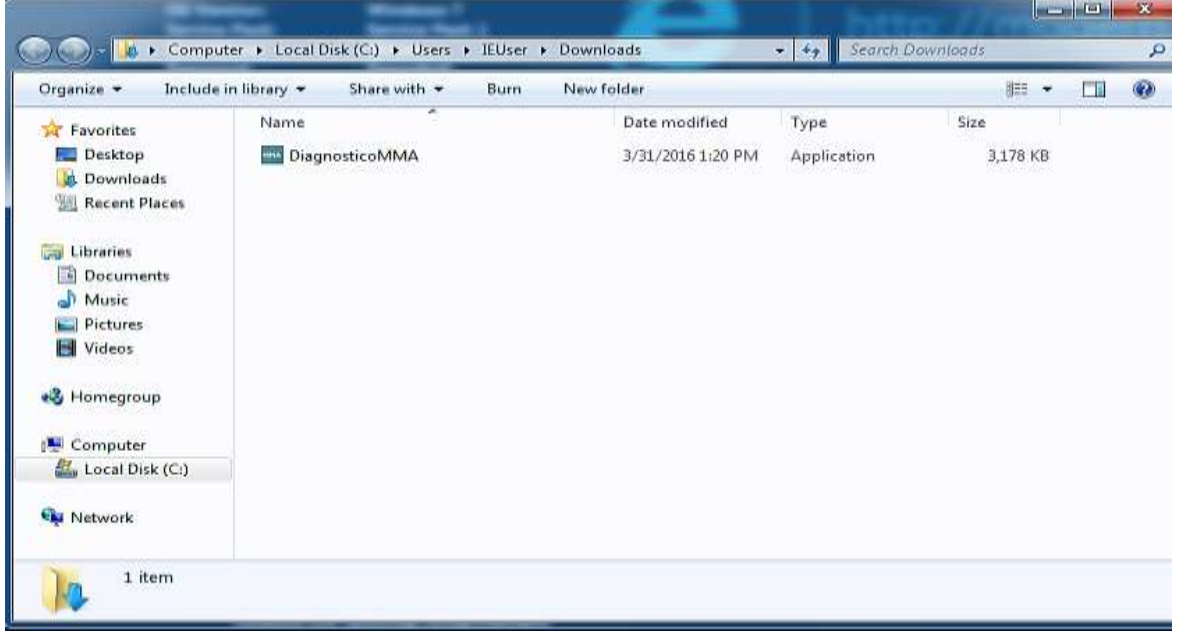

#### **3. INSTALAÇÃO DO DIAGNÓSTICO MMA**

A instalação dos módulos de segurança seguirá de forma automática, e após serem instalados os componentes necessários, será solicitado ao usuário que reinicie o computador.

Salve todos os trabalhos abertos e clique em "SIM" para reiniciar.

Após a reinicialização do sistema, serão instalados os componentes restantes e ao término da instalação, o usuário deverá clicar em "Concluído".

## Ministério do **Meio Ambiente**

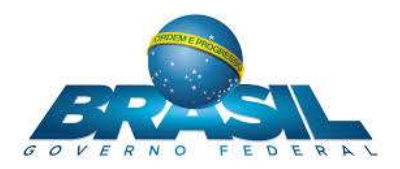

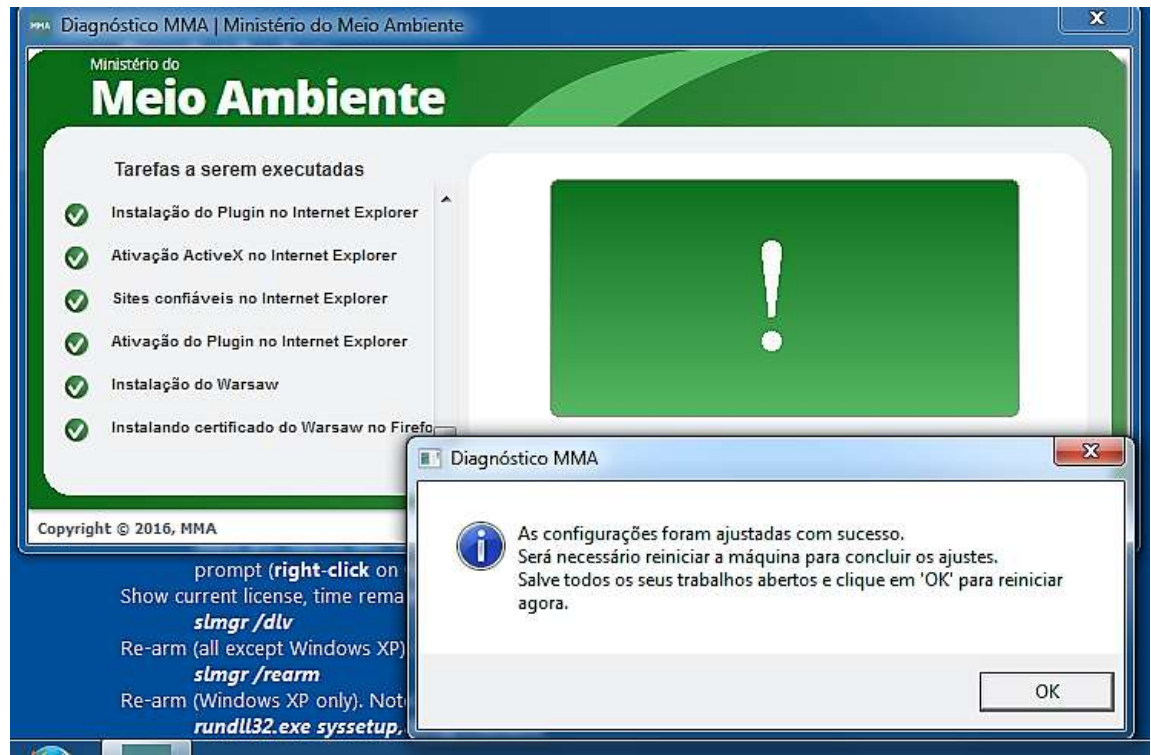

Pronto! Você já está protegido.

#### **4. ACESSO AO SISTEMA SISGEN**

Agora é só acessar novamente o sistema SISGEN e fazer o login com seu usuário e senha.

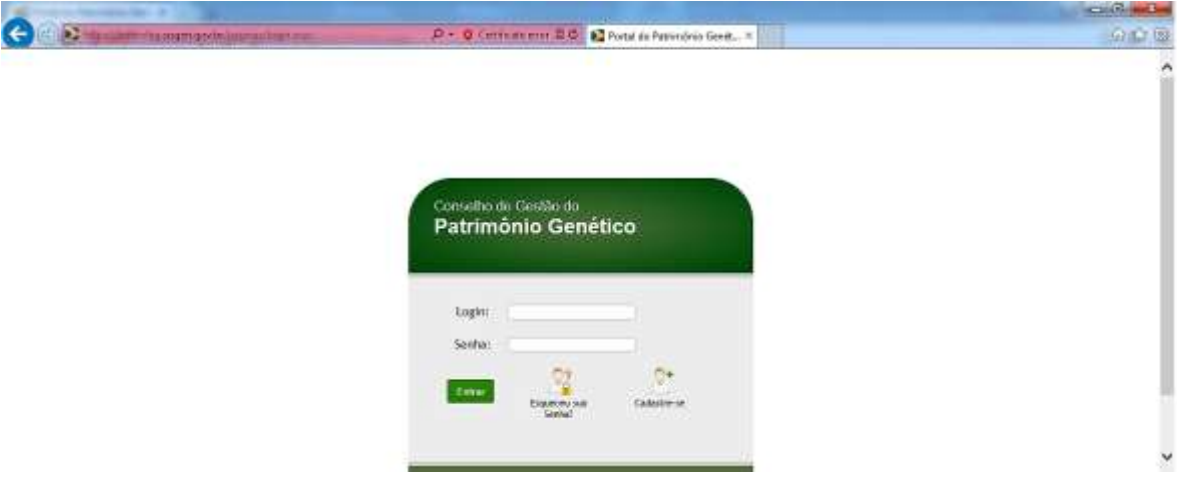

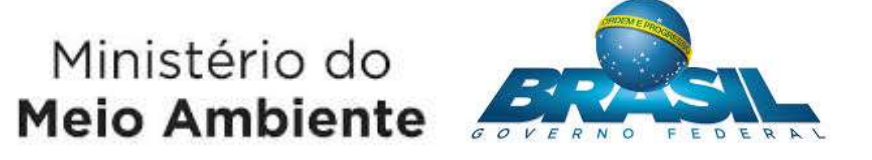

**5. ERROS CONHECIDOS E SOLUÇÕES**

#### **5.1. ERRO AO INSTALAR CLIENTE DO WARSAW E CERTIFICADO DO WARSAW NO FIREFOX VIA DIAGNÓSTICO MMA**

Problema encontrado: Ao executar o Diagnóstico MMA, o cliente do Warsaw e o certificado do Warsaw podem não ser instalados.

Para tratar o problema, siga as instruções abaixo:

- 1. Reiniciar o computador;
- 2. Desinstalar o Warsaw via painel de controle;
- 3. Remover toda a pasta **C:\arquivos de programas\Diebold** e também a pasta **c:\arquivos de programas(x86)\Diebold;**
- 4. Acessar o site **https://diagnostico.gasantifraud.com/**,selecionar o cliente **Ministério do Meio Ambiente** e clicar em "CONTINUAR";

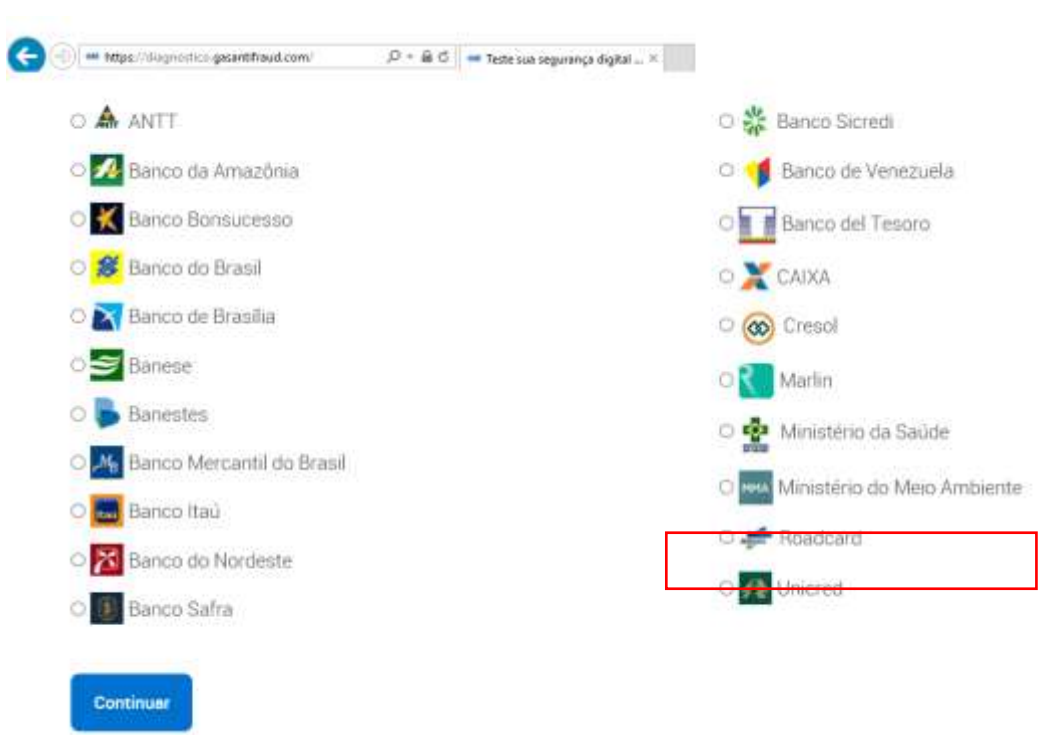

5. Após a verificação da instalação, clique no link "Clique Aqui", conforme destacado

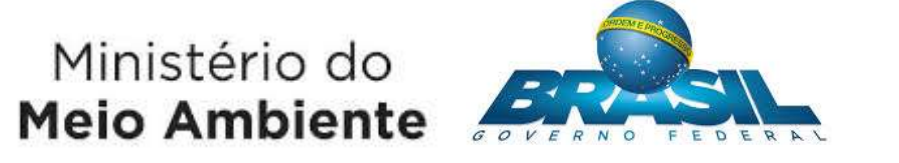

na imagem abaixo.

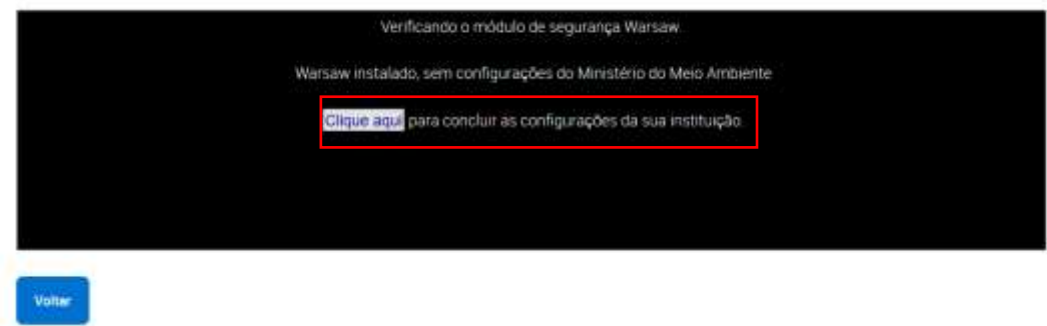

6. Aguarde a verificação da instalação e acesse o site do SISGEN novamente.

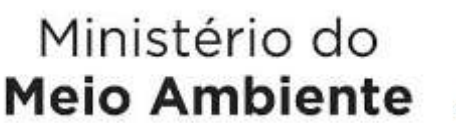

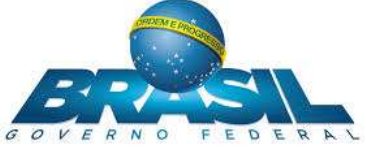

### **5.2. APÓS INSTALAR O DIAGNÓSTICO MMA, INTERNET EXPLORER NÃO RECONHECE A INSTALAÇÃO DO PRODUTO**

Problema encontrado: Após instalar o módulo de segurança, o navegador Internet Explorer não reconhece a instalação dos produtos e segue solicitando o download do módulo de segurança.

Tratamento do problema:

- 1. Abrir o Internet Explorer;
- 2. Clicar em Configurações -> Gerenciar complementos;
- 3. Habilitar o complemento GbIehObj Class conforme imagem abaixo;
- 4. Acessar novamente o sistema SISGEN, e faça o login com o usuário e a senha.

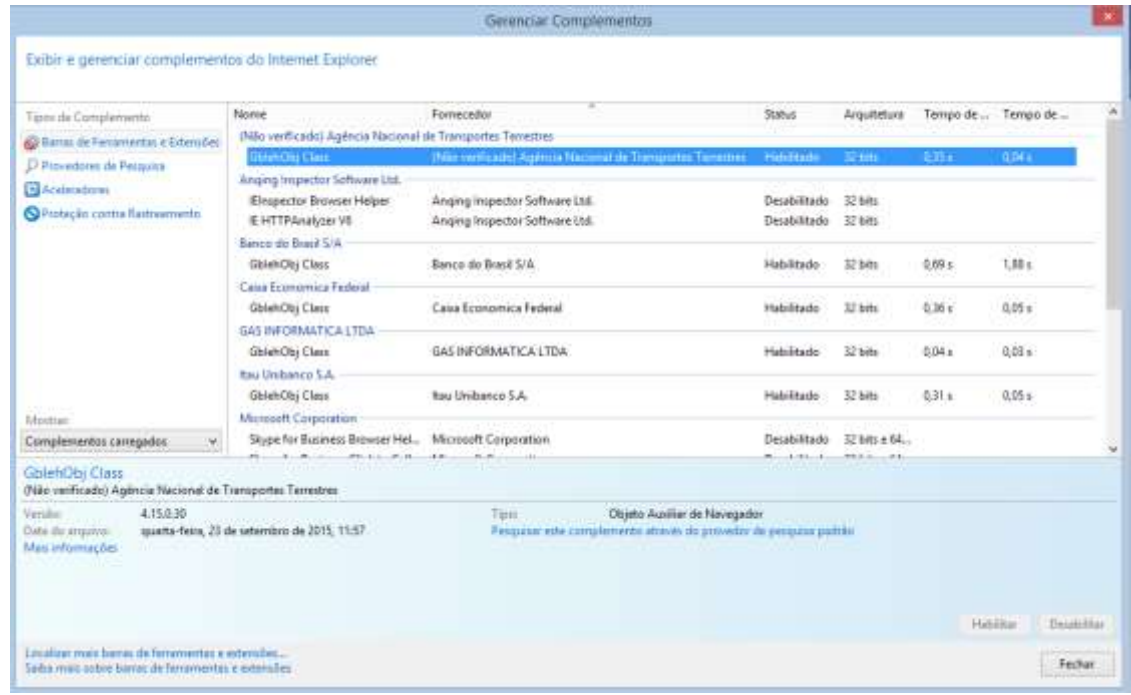

Ministério do **Meio Ambiente** 

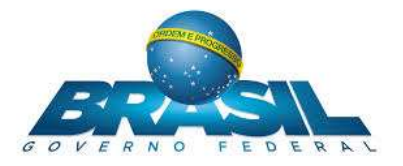

#### **5.3. Orientações Gerais**

#### **1ª Etapa – Desinstalação do Módulo de segurança Banco do Brasil**

Nesta etapa, é sugerido remover o Warsaw do computador, a fim de se iniciar uma instalação do zero.

#### **Passo 1**

Como remover Módulo de segurança a partir do Painel de Controle.

Nesta etapa, por questão de agilidade, aperte a combinação de teclas **Windows + R** e execute o comando **appwiz.cpl**. Dessa forma, será aberta diretamente a janela de Programas e Recursos com a lista de programas para poder desinstalar o Módulo de Segurança.

OU

Clique no Menu iniciar, painel de controle. Acesse "Programas e Recursos" ou "Desinstalar um programa"

#### $\checkmark$  Passo 2

Clique no programa chamado "Warsaw x.x.x.x", onde x é a versão (ex.: Warsaw 1.11.0.460) e clique em "Desinstalar". Siga os passos de desinstalação conforme as mensagens do programa.

#### $\checkmark$  Passo 3

Após a desinstalação, apague diretórios remanescentes do Módulo de segurança. Por favor, exclua as seguintes pastas nos seguintes caminhos:

Aperte a combinação de teclas Windows + R para abrir a janela "Executar";

Digite %ProgramData% e aperte a tecla Enter ou clique em OK;

Selecione e exclua as pastas GAS Tecnologia e GbPlugin caso estas existam;

E

Aperte a combinação de teclas Windows + R, para abrir a janela "Executar";

Digite %temp% e aperte a tecla Enter ou clique em OK;

## Ministério do **Meio Ambiente**

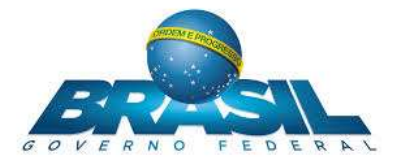

#### **Passo 4**

Na pasta Temp que foi aberta, aperte a combinação de teclas Ctrl + A para selecionar todos os arquivos, em seguida aperte a tecla Delete para exclusão de todos os arquivos temporários.

OBS.: A exclusão destes arquivos pode ser realizada com segurança, não acarretando nenhuma consequência negativa para o computador. Caso não seja permitida a exclusão de algum arquivo, por favor clique em "Ignorar";

#### **Passo 5**

Abra o navegador desejado (ex.: Chrome, Firefox) e aperte a combinação de teclas Ctrl + Shift + Delete;

Selecione os seguintes itens para limpar, caso existam:

Cookies e outros dados de site e plug-in;

Arquivos de Cache;

Dados do aplicativo hospedado (Dados off-line de sites);

Licenças de conteúdo.

#### **2ª Etapa – Instalação do Módulo de segurança**

Após limpeza de possíveis arquivos remanescentes do módulo de segurança, por favor, realize uma nova instalação. Siga os passos abaixo:

#### **Passo 1**

Baixe o instalador off-line do Módulo de segurança, disponibilizados pelo MMA de acordo com a plataforma ou o tipo de sistema do Windows (32 Bits ou 64 Bits):

Link:

<https://diagnostico.gasantifraud.com/>

#### **Passo 2**

Após download realizado, feche todos os navegadores que estejam abertos.

 $\checkmark$  Passo 3

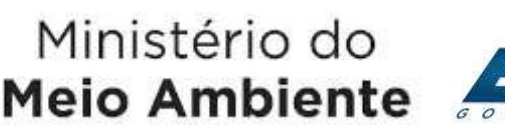

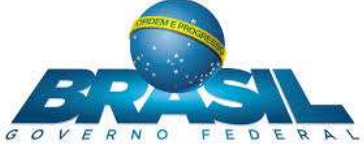

Abra o local de download do executável baixado, geralmente encontrado em: C:\UsersnomeDoUsuario\Downloads.

#### $\checkmark$  Passo 4

Execute o arquivo baixado como administrador, clicando com o botão direito sobre o executável e selecione "Executar como administrador".

(Observação: caso seja necessária uma senha para a conta de administrador, procure o suporte ou help desk da sua instituição).

#### **Passo 5**

Durante a instalação, clique no o botão "Próximo", até que a instalação seja concluída.

#### $\checkmark$  Passo 6

Após a conclusão da instalação, abra o navegador desejado e acesse o site:

https://homolog.sisgen.gov.br/

#### **Passo 7**

Acessando o https://homolog.sisgen.gov.br/, verifique se houve sucesso na instalação do Módulo de Segurança após nova instalação.

#### $\checkmark$  Passo 8

Caso o problema persista, por favor, entre em contato com o suporte técnico do Ministério do Meio Ambiente.